# **Kindle Fire OverDrive Download instructions**

These are basic instructions for downloading books to a Kindle Fire.

#### **Go to: www.owwl.org**

*And Click on Owwl2go* 

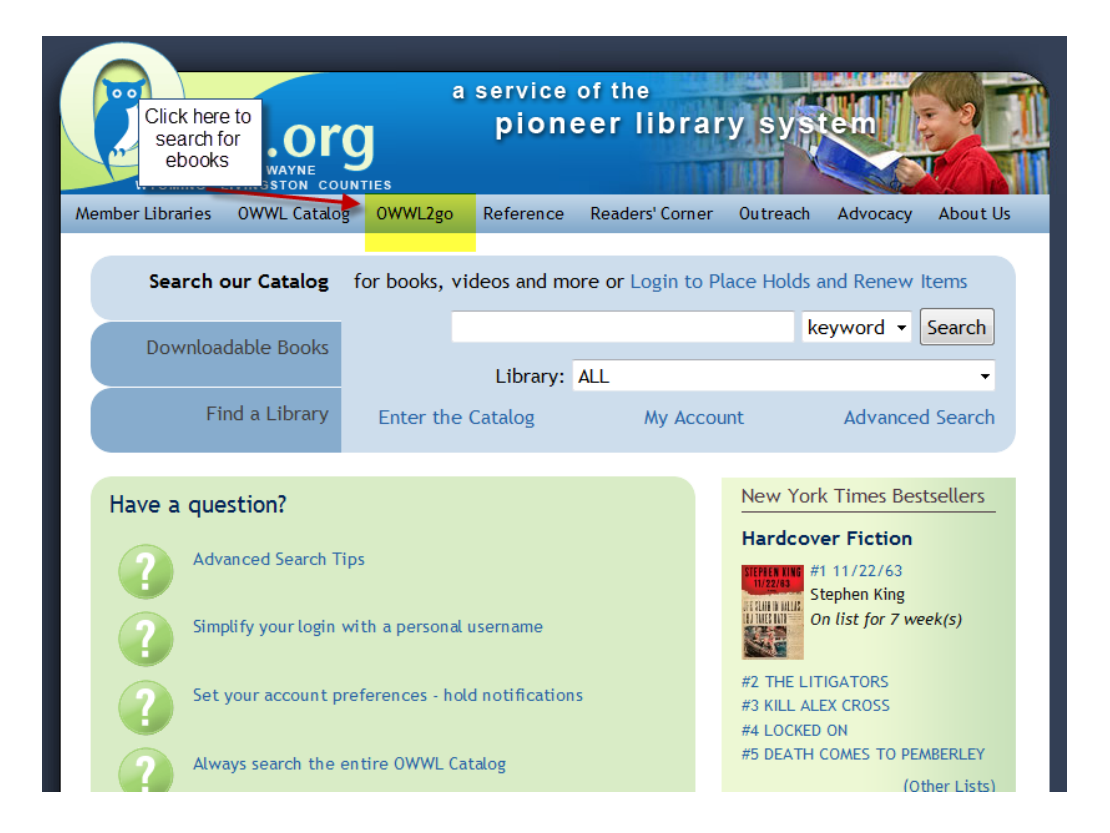

## **After entering Owwl2go**

**Do an advance search for kindle books only. This way you don't find books that aren't kindle compatible.** 

**Side note: not all ebooks work on a Kindle.**

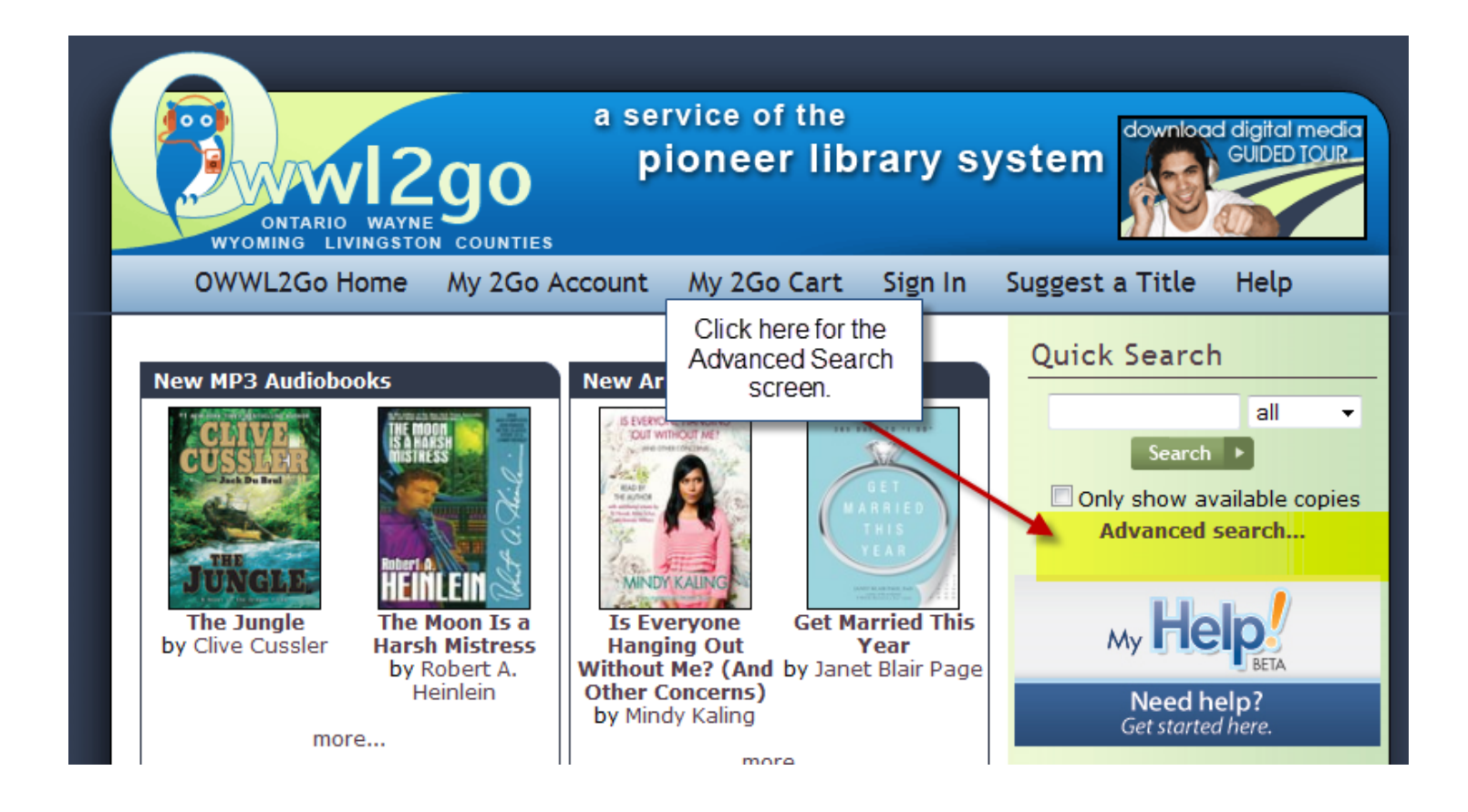

On the Advance Search Screen

*Click on the button that say format and select :*

#### *Kindle Book*

And Press

#### *Search*

This way you only search for books that are compatible with a Kindle. You can also search by subject or anything else within the Advance Search screen.

**You can also 'check' the box that says:**

**Only show titles with copies available if you wish.**

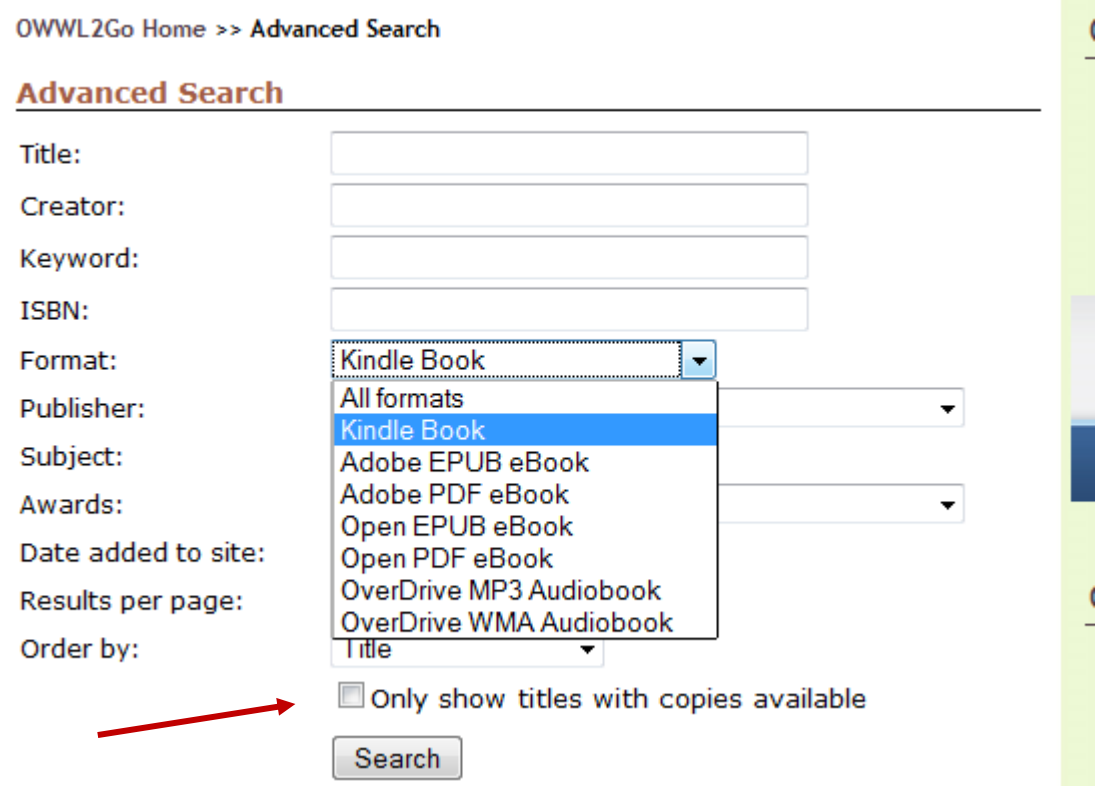

Once you have found a book you wish to borrow, you will need to *click on the tab that says:*

## *Add to cart (across from the Kindle book icon)*

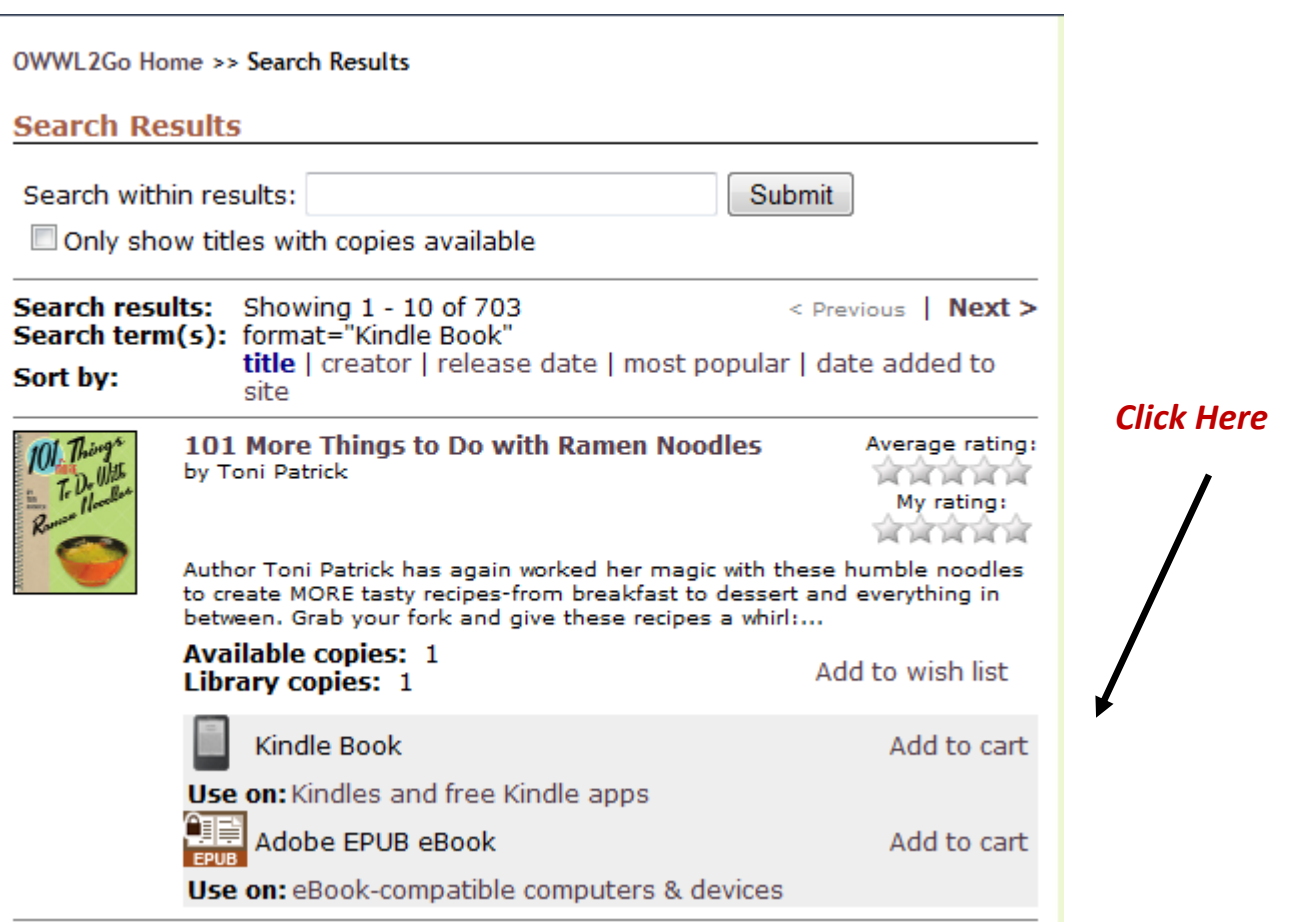

A new page will appear.

You can either *continue browsing* OR *proceed to checkout.*

Side note: You are only allowed 4 OWWL2go checkouts at one time.

If you are done and would like to download your book

*click on*

*Proceed to checkout.*

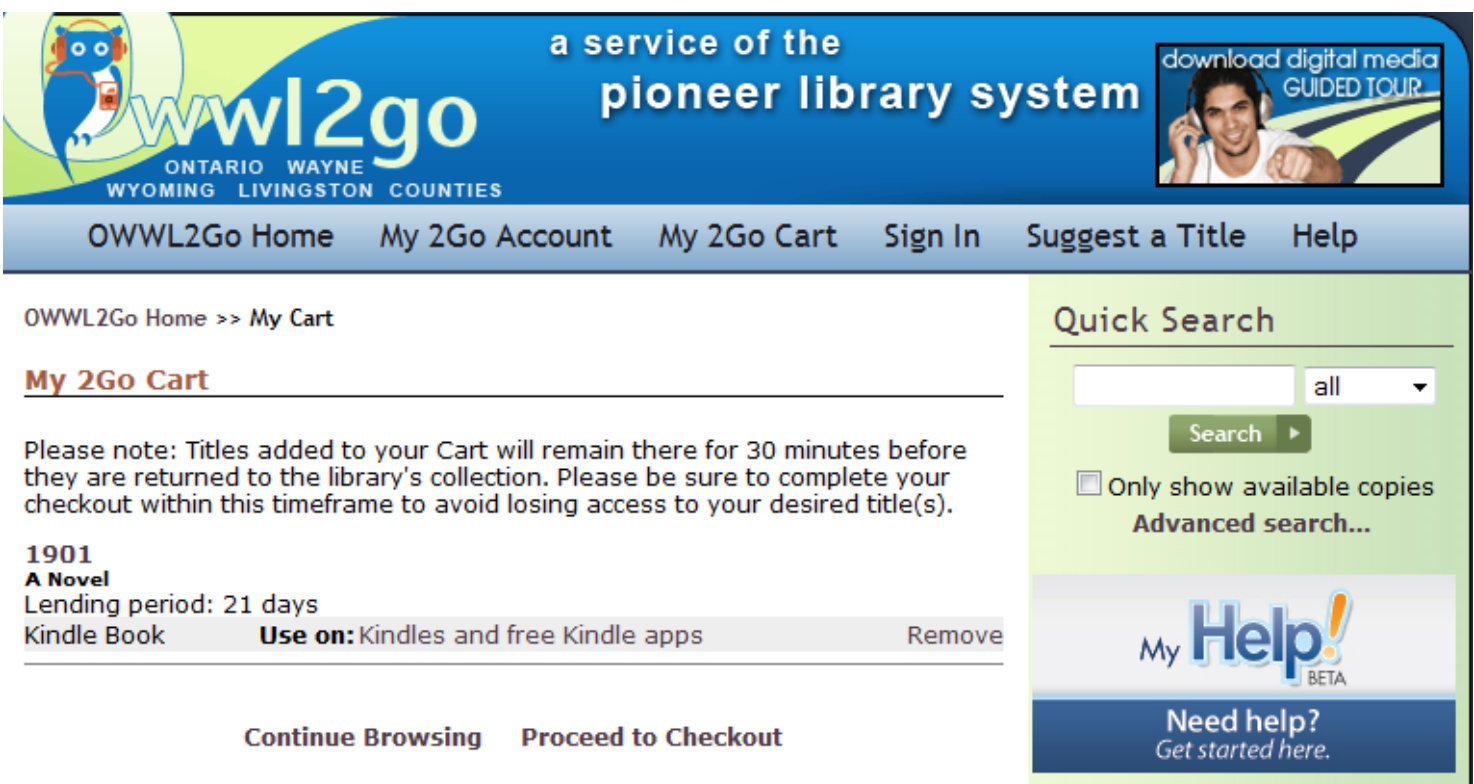

### *Once you click on*

#### **Proceed to checkout**

A new screen will appear .

You will need to enter your library card number and pin number and then *press*

#### **Sign in**

Side note: If you don't know your PIN number, you can request it to be reset by calling your local library.

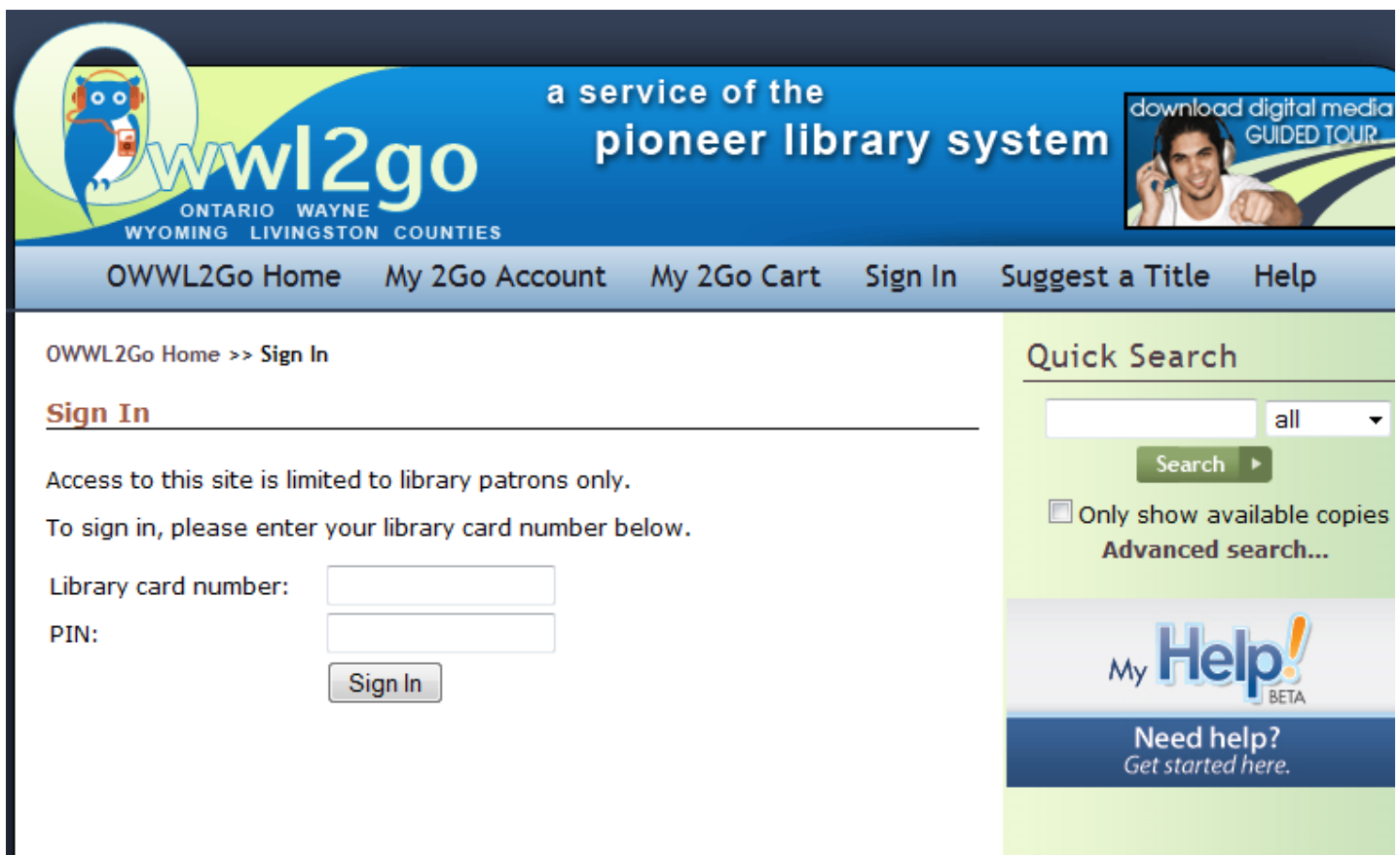

You will get a new screen that says:

#### *Check out*

You can choose your loan period from 7,14 or 21 days.

Side note: You can always return your book early.

After you choose the loan period click on

### *Confirm Check Out*

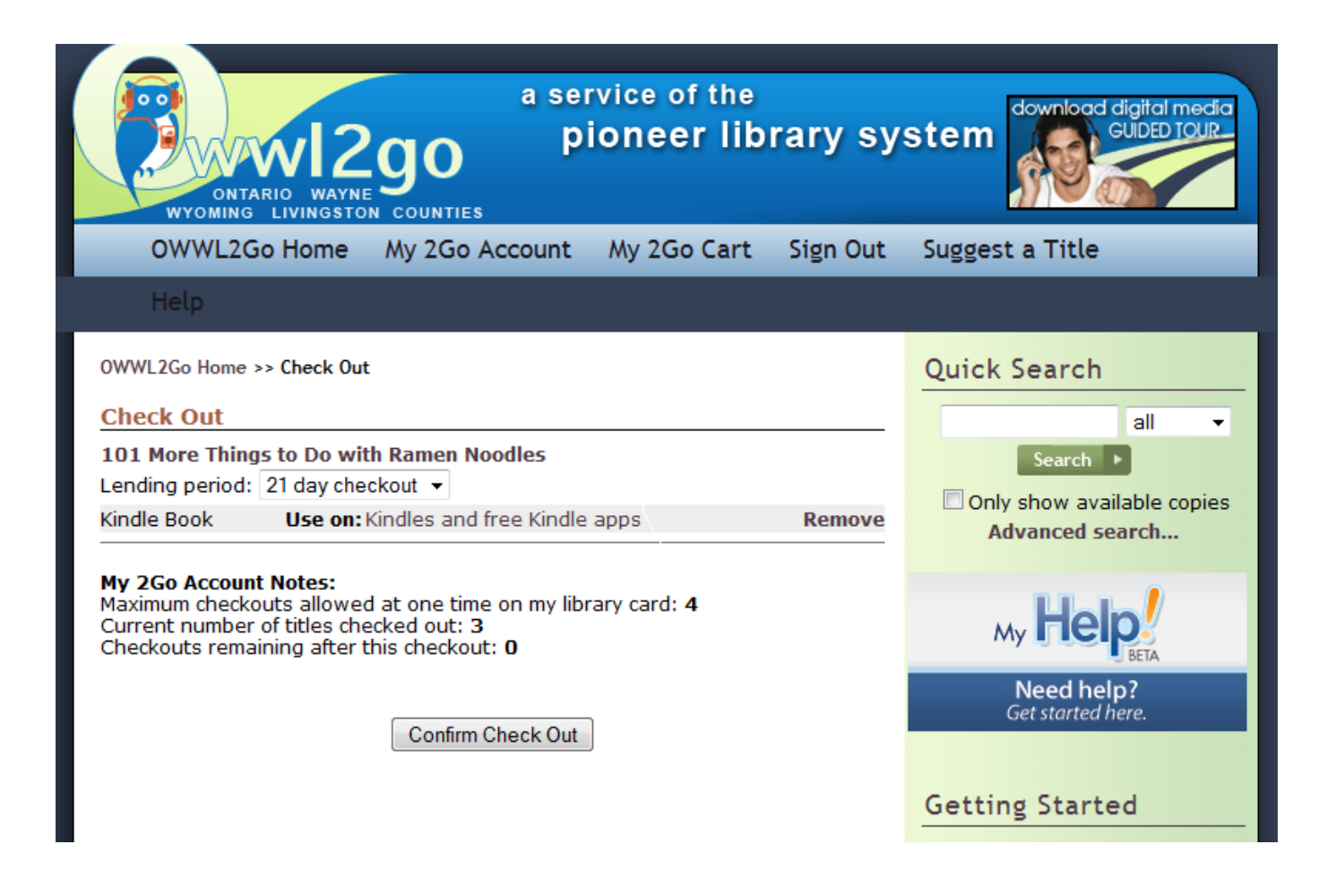

The Next page appears and shows the item that you are checking out.

From here you will need to *click on the button that says*

### *Get for Kindle*

From here you will get directed to your Amazon account.

Side note: You may need to sign into your Amazon account.

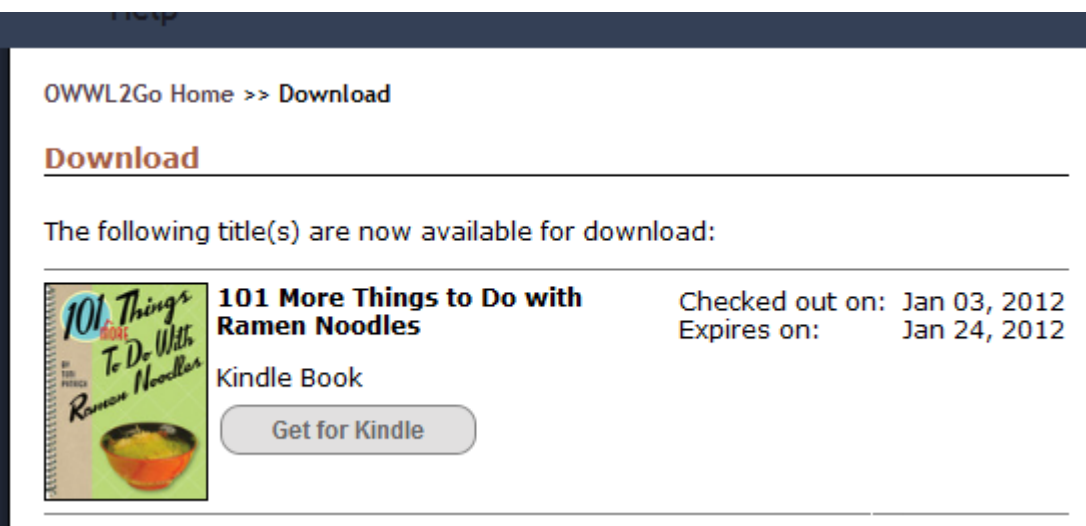

After you go to your Amazon page you will see the book that you checked out from OWWL2go.

*Next you will need to click on* 

#### *Get Library Book*

*Side note: your email address should appear. Email address on this page was blocked out so page could be used for training purposes.*

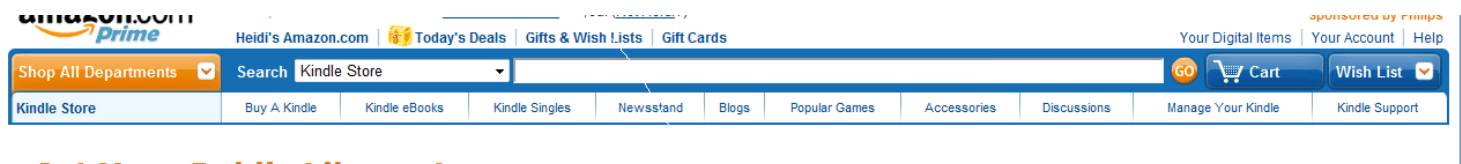

#### **Get Your Public Library Loan**

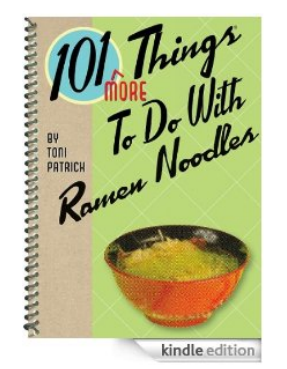

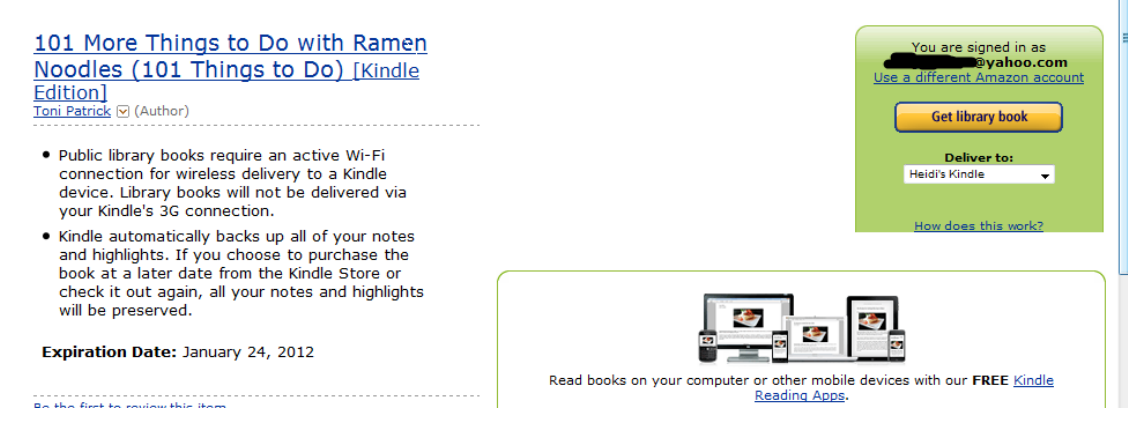

#### Next the following screen appears

This screen says "Your public library book has been delivered to \_\_\_ (in this demo Heidi's) Kindle , the next time it connects to Wi-Fi. If you would like to manage your digital titles go to Manage Your Kindle."

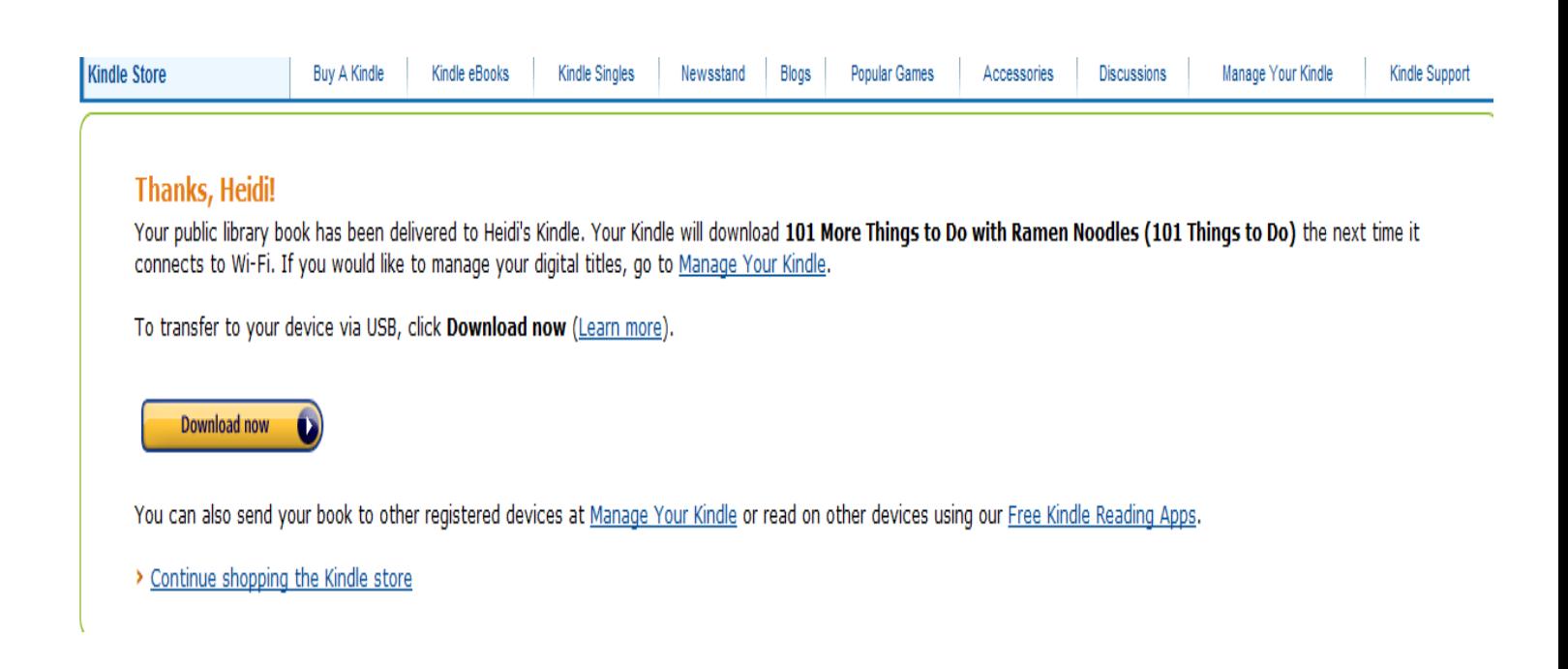

In Theory— You're book should transfer to your Kindle automatically once you are linked to Wi-Fi.

Sometimes it takes a little while to appear. If you can't wait, you can force the book to download by going to settings on your Kindle and pressing 'Sycn'.

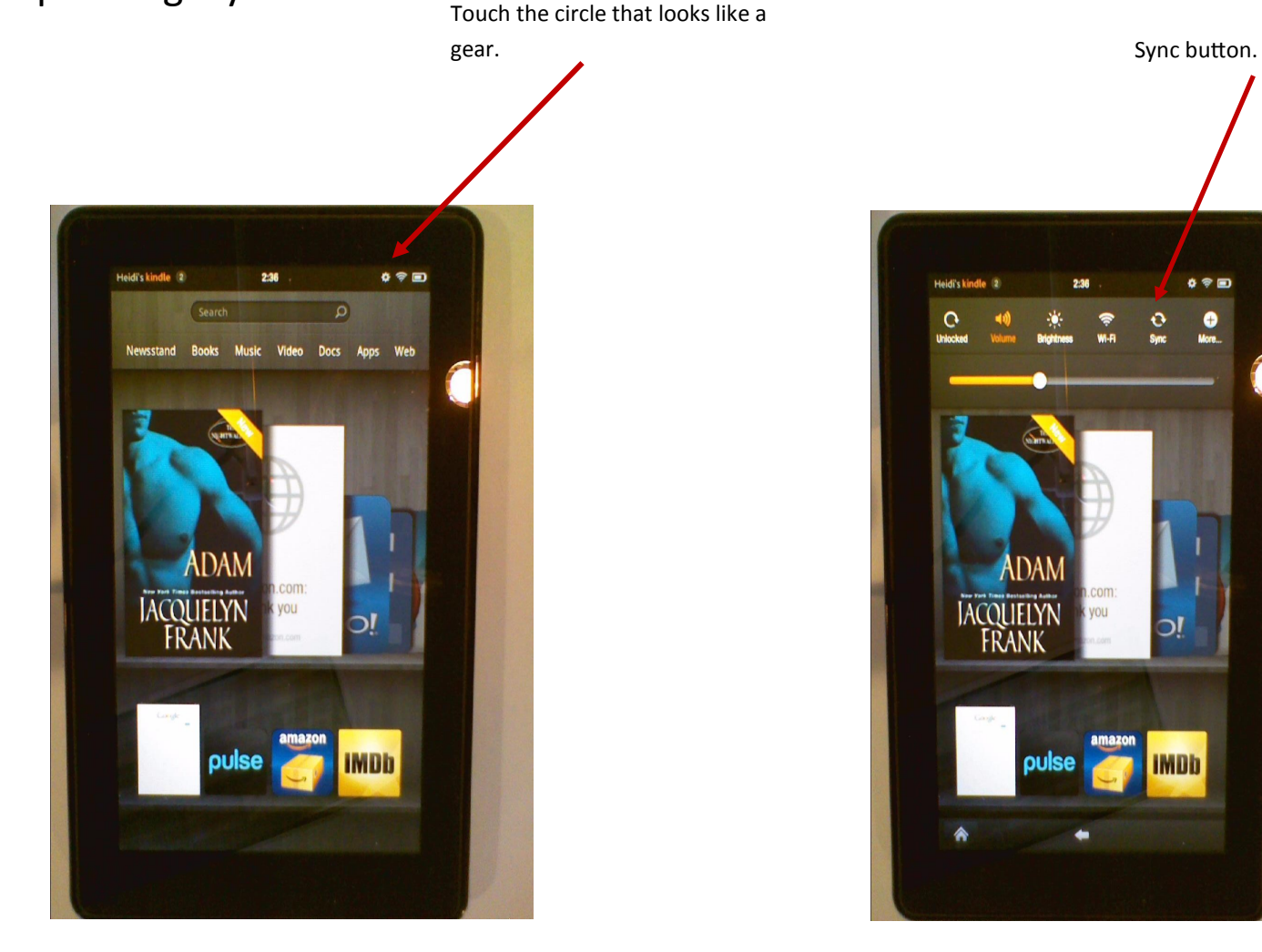

#### OR

If it doesn't upload.

*Go to*

**Manage Your Kindle** (on the Amazon page)

 $0.85$ 

jĆ

**IMDb** 

### To Manage Kindle

### **Manger Your Kindle page**

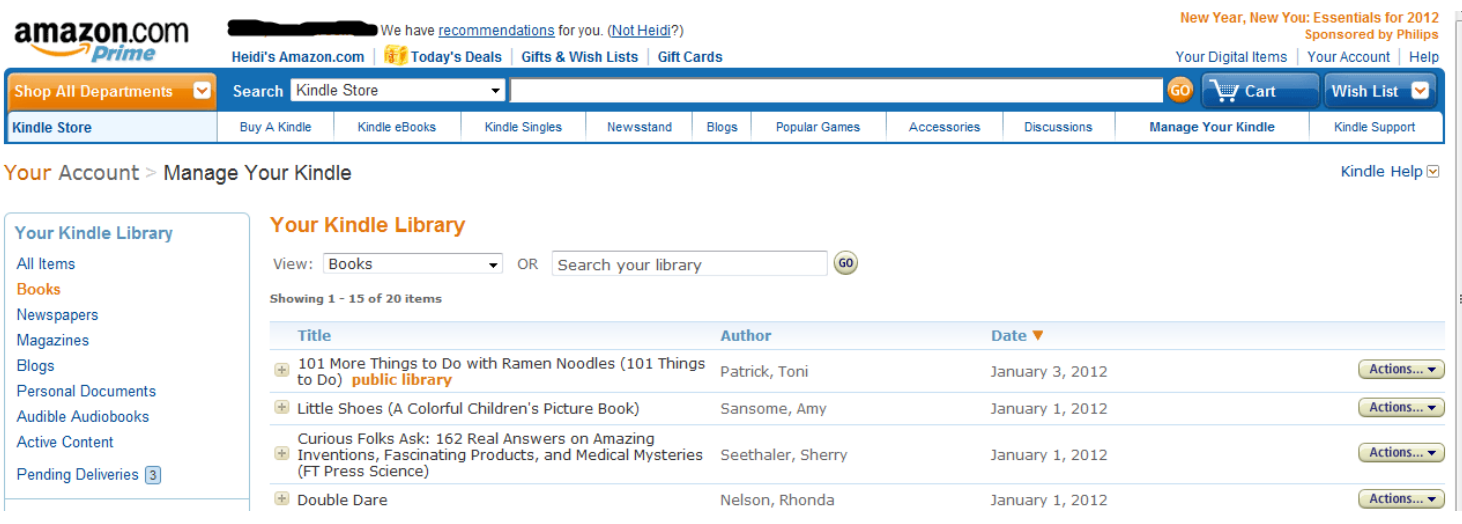

## Find the book you just checked out, should be the top book on the list *Click on the button that says*

#### *Actions*

*Then click on* 

#### *Deliver to my ……*

#### This will resend it to your kindle.

ar i su oano

#### **Your Kindle Library**

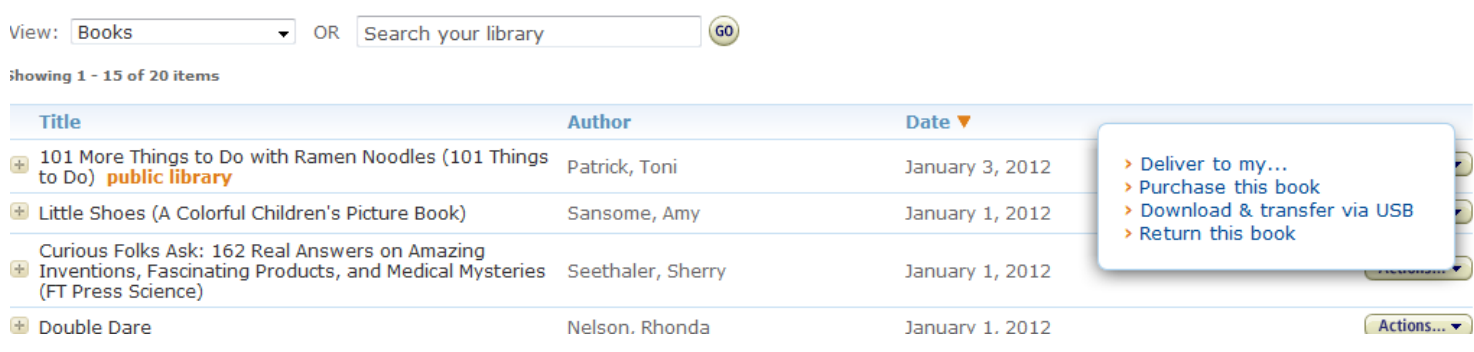

#### Another screen will appear that looks like the following

*Click on* 

#### *Deliver*

And your book will be resent to your Kindle. Please remember you will need a wi-fi connection to make this work.

If you don't have wi-fi, new instructions will need to be sent to you.

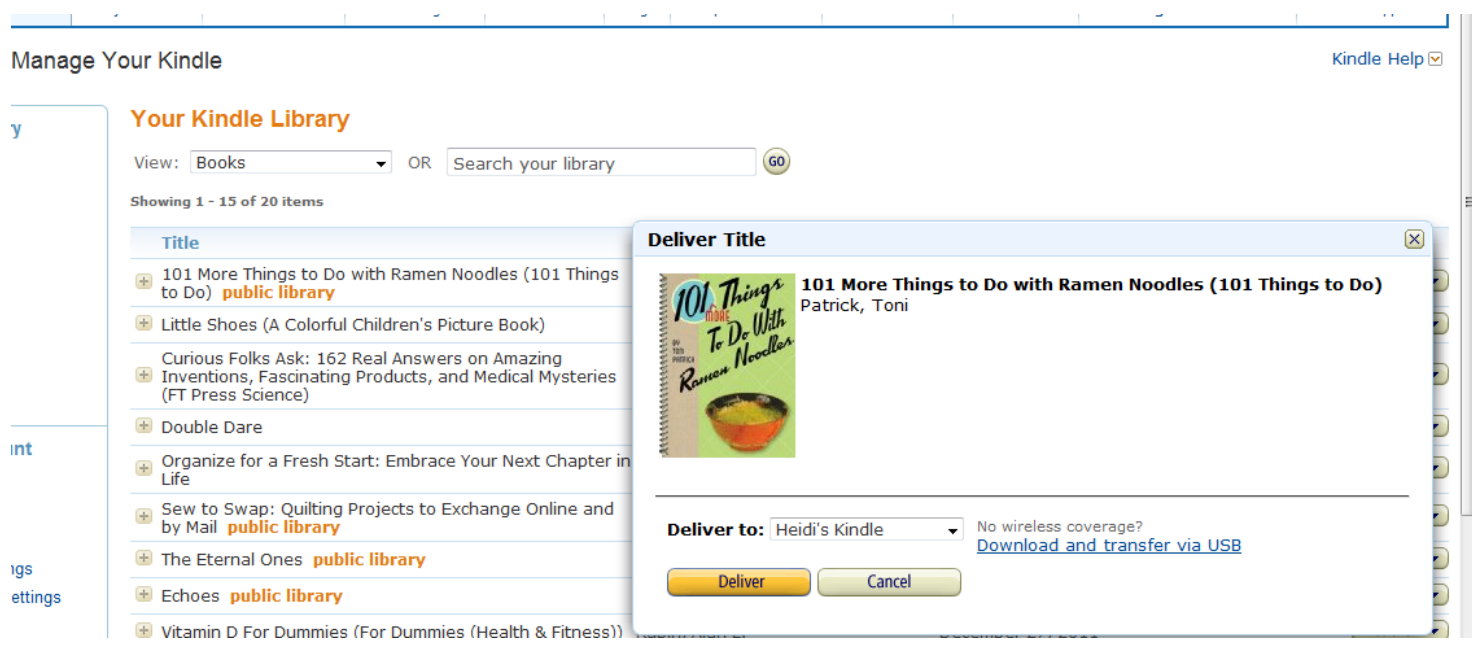

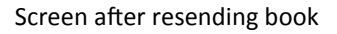

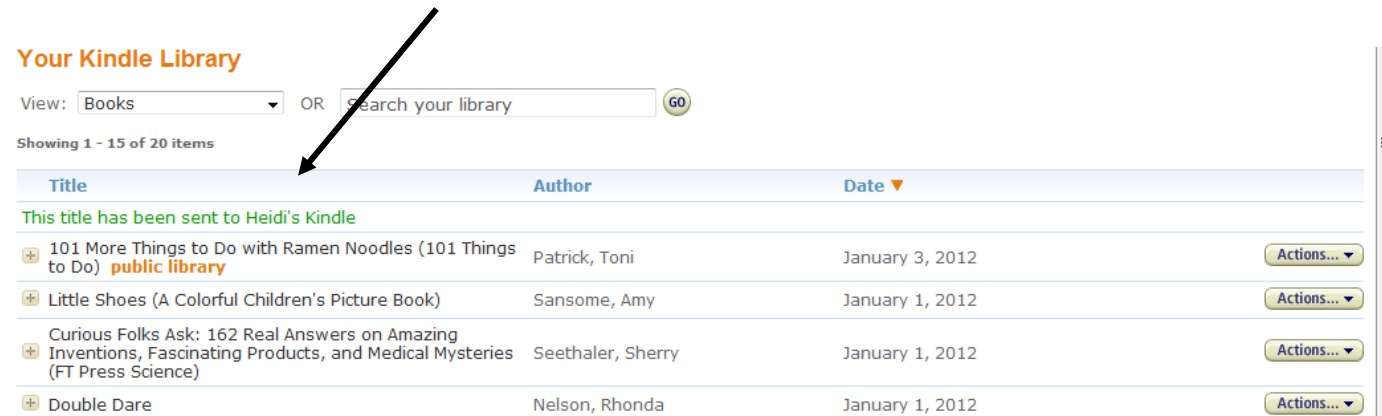

Within a few minutes (at most a few hours) your book should be on your Kindle Fire.

You can return your book early by going to -

Manage Your Kindle page on your Amazon account .

Find the book you wish to return

*Click on* 

#### **Actions**

*Then click on*

#### **Return this book**

Your book will be returned to OWWL2go and removed from your Kindle Fire.

If you don't wish to return your book early the book will be returned

automatically at the end of the loan period and removed from you Kindle Fire.

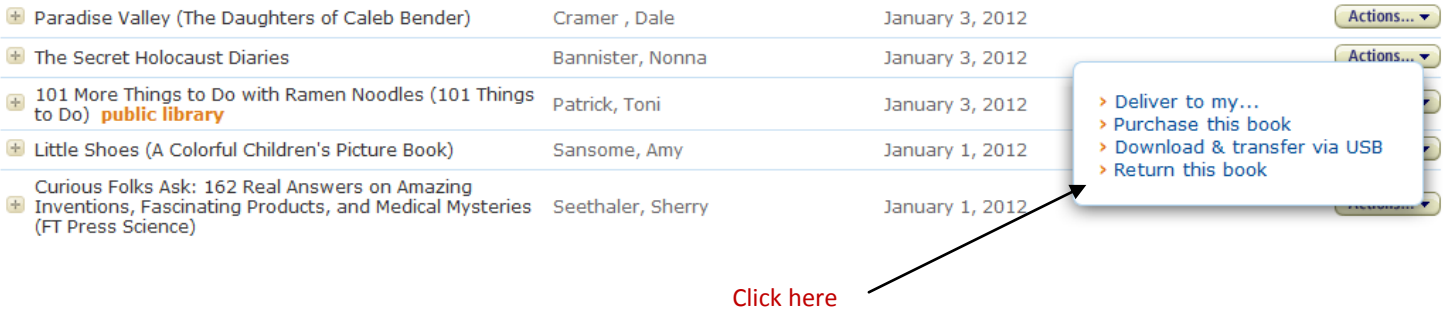

*If you have any concerns or questions, please contact your local library* 

*or submit a help request by connecting to OWWL.org/owwl2go/support.*

#### *Thank you for using OWWL2go.*

## *Enjoy your book!*